## AZ286

SUM Code Generator インストラクションマニュアル

株式会社DTSインサイト

## INSTRUCTION MANUAL No. M2324ZC-03

改訂履歴

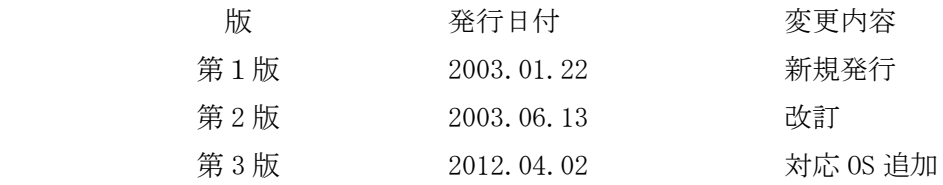

<ご注意>

- (1)本書の内容を一部または全部を無断転載することは禁止されています。
- (2)本書の内容については、改良のため予告なしに変更することがあります。
- (3)本書の内容について、ご不審な点やお気づきの点がありましたら、ご連絡下さい。
- (4)本製品を運用した結果の内容の影響については、(3)項にかかわらず責任を負いか ねますのでご了承下さい。

Copyright 2012 DTS INSIGHT CORPORATION. All rights reserved. Printed in Japan

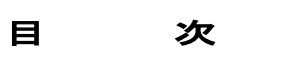

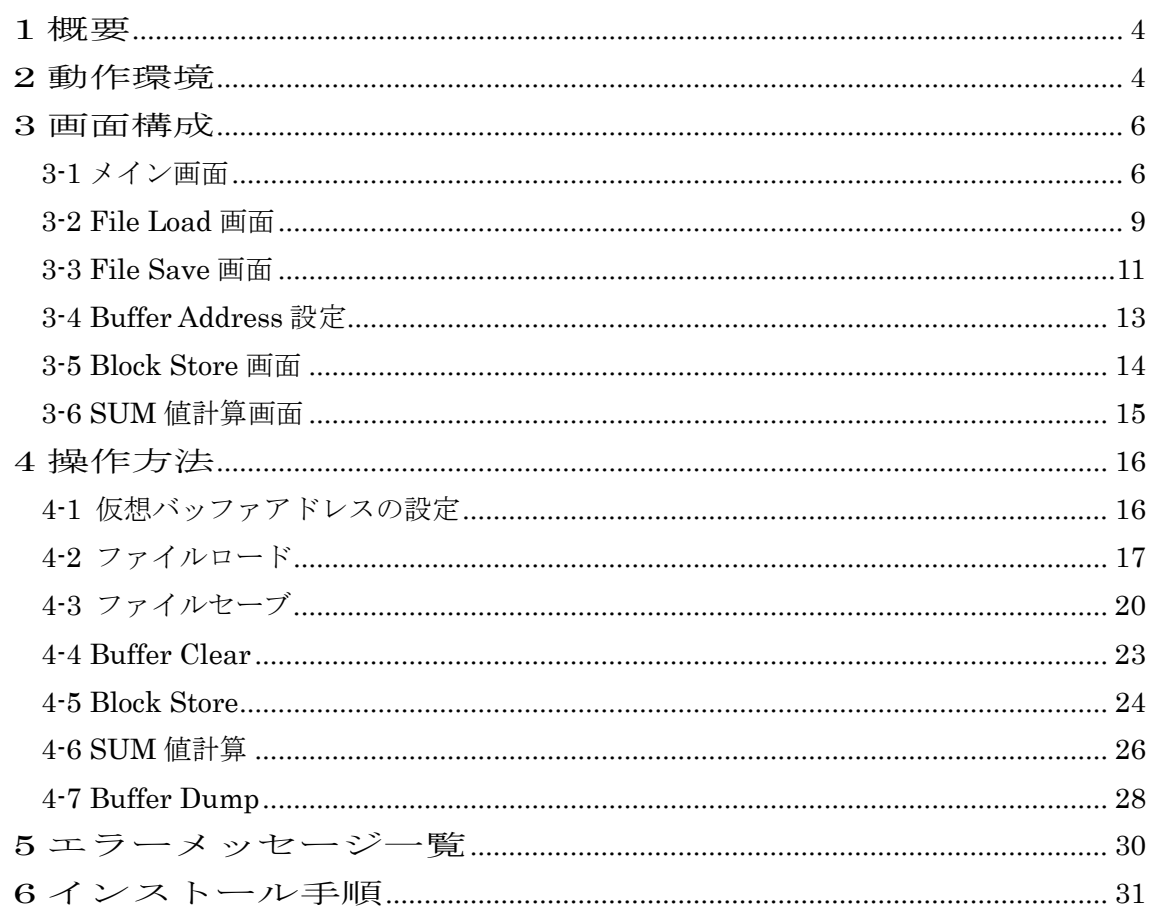

### **1** 概要

AZ286 SUM Code Generator はバイナリ形式、インテル HEX フォーマット形式、

モトローラ S フォーマット形式のオブジェクトファイルの全領域又は一部領域の SUM 値 計算が行えるソフトです。

パソコン上に仮想バッファ RAM を持ち、そこにオブジェクトファイルをロードし、SUM 値の計算を行います。

AZ490 と同様に、Buffer Clear,Block Store 等の機能も使用することができます。

また、NET IMPRESS で使用する YSM ファイルも簡単に作成することができます。

## **2** 動作環境

IBM PC/AT 互換機

- OS Windows 7 \*1, WindowsXP, Windows2000
- \*1:Windows7 ご使用時には、下記内容をご確認ください。
- ・AZ286 のインストールについて 管理者でログインした状態で行ってください。
- ・ソフトウエアの実行について プログラムを実行する前に、特権レベルを「管理者として実行」に設定してく ださい。

特権レベルの変更方法)

1. 実行ファイル (AZ286.exe) を右クリックして「プロパティ」を選択します。

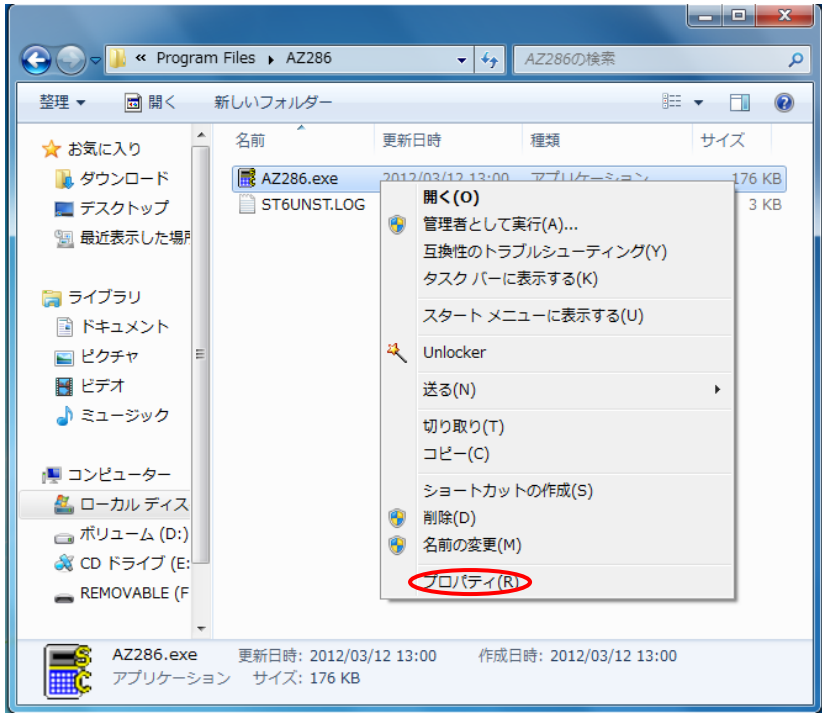

2. 互換性タブ上 特権レベル 管理者としてこのプログラムを実行するに チェックをいれ、

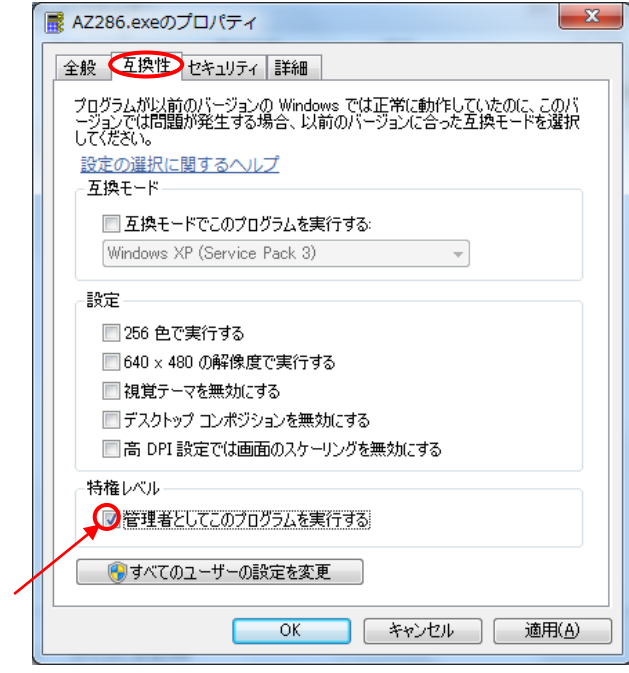

OK ボタンを押します。

## **3** 画面構成

このソフトは6つの画面から成っています。

### 3-1 メイン画面

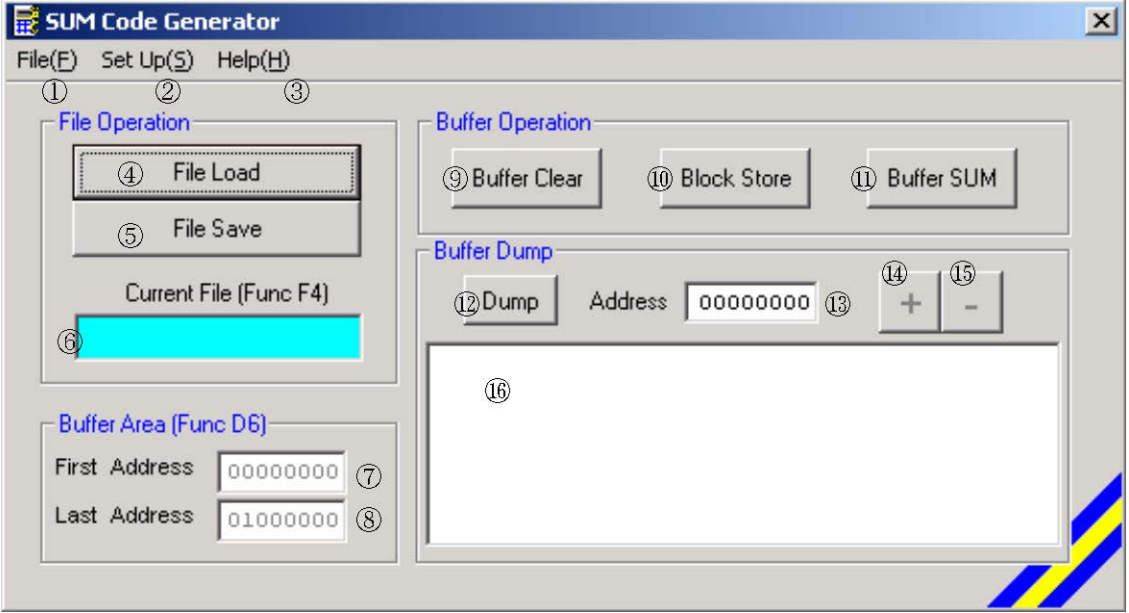

①File メニュー

Load…ファイルをロードするときに使用します。File Load 画面が呼ばれます。 Save…ファイルをセーブするときに使用します。File Save 画面が呼ばれます。 Exit…このソフトを終了するときに使用します。

②Set Up メニュー

Buffer Address…仮想バッファのアドレスを設定するときに使用します。 Buffer Address 画面が呼び出されます。

③Help メニュー

Version…バージョン情報を表示します。

④File Load ボタン

ファイルをロードするときに使用します。 File Load 画面が呼ばれます。

⑤File Save ボタン

ファイルをセーブするときに使用します。

File Save 画面が呼ばれます。

### ⑥Current File ボックス

ロードされたファイルの名前を表示します。

Buffer Clear 実行後と、Buffer Address 変更後にファイル名は消去されます。 複数のファイルをロードしても、最後にロードされたファイルのみ名前が表示さ れます。

このボックスへの書き込みはできません。

#### ⑦Buffer First Address ボックス

仮想バッファのファーストアドレスを表示します。 このボックスでアドレスを設定することはできません。 アドレスを設定するには②の Set Up メニューの Buffer Address を使用します。 初回の起動時初期値は"0"です。 次回からの起動時初期値は前回の値を保持します。

### ⑧Buffer Last Address ボックス

仮想バッファのラストアドレスを表示します。 このボックスでアドレスを設定することはできません。 アドレスを設定するには②の Set Up メニューの Buffer Address を使用します。 初回の起動時初期値は"0007FFFF"です。 次回からの起動時初期値は前回の値を保持します。

#### ⑨Buffer Clear ボタン

このボタンを押すと Buffer Clear を実行します。

#### ⑩Block Store ボタン

Block Store を実行するときに使用します。

### ⑪Buffer SUM ボタン

SUM 値を計算するときに使用します。

### ⑫Dump ボタン

仮想バッファの内容を表示するときに使用します。 Dump 画面に仮想バッファの内容が表示されます。

### ⑬Dump Address ボックス

Dump する仮想バッファのアドレスを 16 進数で指定します。 +ボタンや-ボタンを押すと、アドレスが変更されます。

## **1405+ボタン, ーボタン**

Dump 画面のアドレス,データが更新されます。 Dump Address ボックスのアドレスも更新されます。

### 3-2 File Load 画面

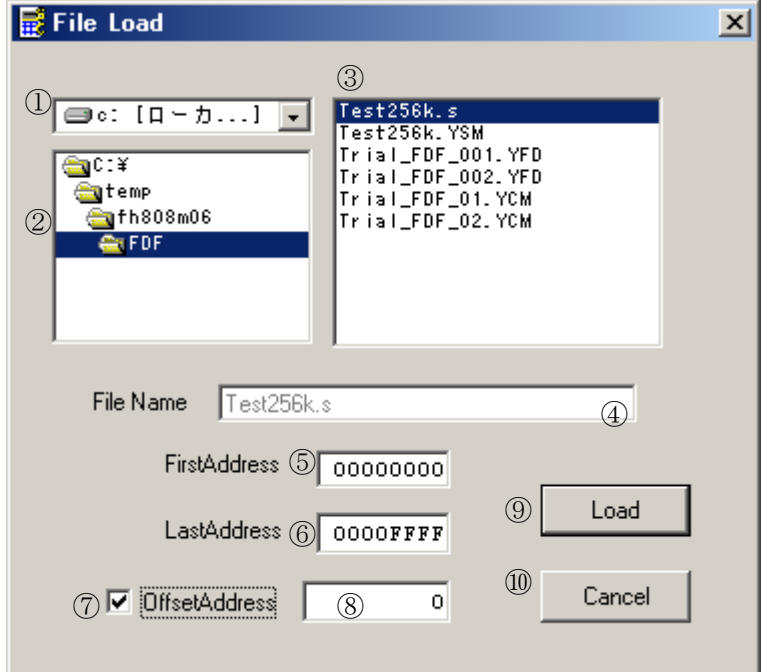

①ドライブリストボックス

ロードするファイルのドライブを選択するリストボックスです。

②ディレクトリリストボックス

ロードするファイルのディレクトリを選択するリストボックスです。

③ファイルリストボックス

ロードするファイルを選択するリストボックスです。

### ④File Name ボックス

ファイルリストボックスで選択されたファイル名が表示されます。 このボックスへの書き込みはできません。

### ⑤First Address ボックス

ロードするファーストアドレスを設定します。 初期値は前回値を保持します。 ただし、Buffer Address を変更した場合は仮想バッファの First Address の値が 初期値として入ります。

⑥Last Address ボックス

ロードするラストアドレスを設定します。

初期値は前回値を保持します。

ただし、Buffer Address を変更した場合は仮想バッファの Last Address の値が 初期値として入ります。

⑦Offset Address チェックボックス

オフセットアドレスを使用するかを選択します。 チェックすると Offset Address ボックスが表示されます。 初期値はチェックしていない状態になります。

### ⑧Offset Address ボックス

オフセットアドレスを設定します。

File Load 画面を開いたときには見えない状態になっています。 オフセットアドレスを使用するときには Offset Address チェックボックスを チェックし、このボックスが見えるようにしてください。 数値の先頭に+や-の符号をつけることも可能です。

#### ⑨Load ボタン

ファイルのロードを実行するボタンです。

ファイルやアドレスを正しく設定しないとエラーメッセージが表示されます。

#### ⑩Cancel ボタン

ロードせずにこの画面を閉じるときに使用します。

#### 3-3 File Save 画面

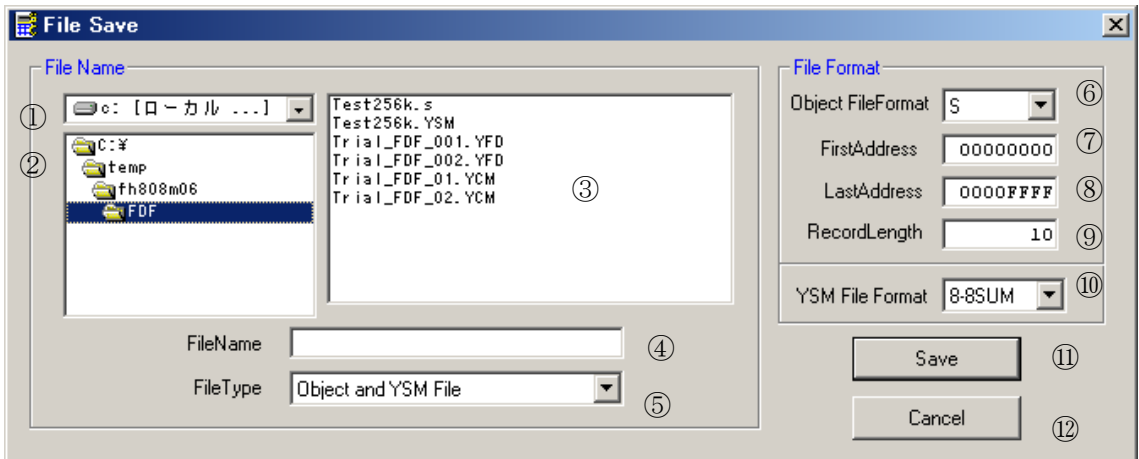

①ドライブリストボックス

セーブするファイルのドライブを選択するリストボックスです。

②ディレクトリリストボックス

セーブするファイルのディレクトリを選択するリストボックスです。

③ファイルリストボックス

セーブするファイルを選択するリストボックスです。

④File Name ボックス

ファイルリストボックスで選択したファイル名が表示されます。 このボックスにファイル名を直接書き込むことも可能です。

#### ⑤File Type リストボックス

セーブするファイルの種類を選択します。

ファイルの種類は"Object File Only","YSM File Only","Object and YSM File"の 3種類です。

"Object File Only"はオブジェクトファイルのみ作成します。

"YSM File Only"は YSM ファイルのみ作成します。

"Object and YSM File"はオブジェクトファイルと YSM ファイルの両方を作成し ます。

(YSM ファイルの詳しい内容は NET IMPRESS のインストラクションマニュアル を参照してください。)

このボックスへの書き込みはできません。

⑥Object File Format リストボックス

セーブするファイルのフォーマットを選択します。 フォーマットは"BIN","HEX","S"の3種類です。 このボックスへの書き込みはできません。

⑦First Address ボックス

セーブする領域のファーストアドレスを設定します。

⑧Last Address ボックス

セーブする領域のラストアドレスを設定します。

### ⑨Record Length ボックス

セーブするファイルのレコードレングスを設定します。 HEX フォーマットと S フォーマットでセーブする場合に関係します。 BIN フォーマットでセーブする場合は関係ありません。

⑩YSM File Format リストボックス

YSM ファイルの中のファイル全体の SUM 値の計算方法を選択します。 "8-8SUM","8-16SUM","16-16SUM"の3種類あります。 "8-8SUM"は 8bit 計算 8bit 表示です。 "8-16SUM"は 8bit 計算 16bit 表示です。 "16-16SUM"は 16bit 計算 16bit 表示です。 YSM ファイルを作成するときに設定します。

⑪Save ボタン

セーブを実行します。

⑫Cancel ボタン

セーブせずにこの画面を閉じるときに使用します。

### 3-4 Buffer Address 設定

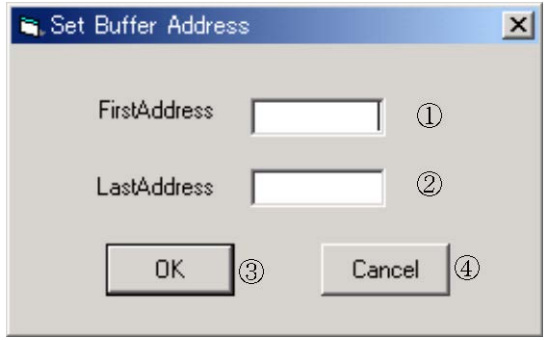

①First Address ボックス

仮想バッファのファーストアドレスを設定します。

## ②Last Address ボックス

仮想バッファのラストアドレスを設定します。

### ③OK ボタン

仮想バッファのアドレスを設定します。

#### ④Cancel ボタン

仮想バッファのアドレスを設定せずにこの画面を閉じます。

### 3-5 Block Store 画面

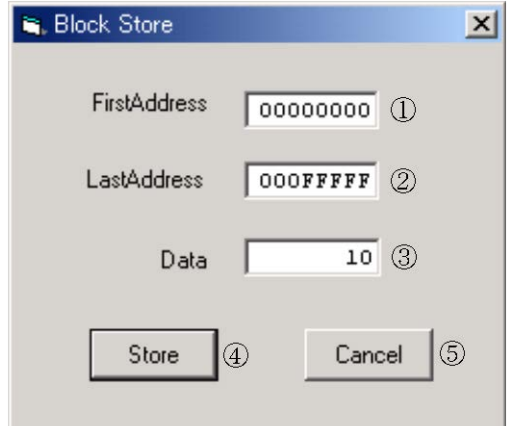

## ①First Address ボックス Block Store を行うファーストアドレスを設定します。

### ②Last Address ボックス

Block Store を行うラストアドレスを設定します。

### ③Data ボックス

Block Store のデータを設定します。

### ④Store ボタン

Block Store を実行します。

⑤Cancel ボタン

Block Store を実行せずにこの画面を閉じます。

### 3-6 SUM 値計算画面

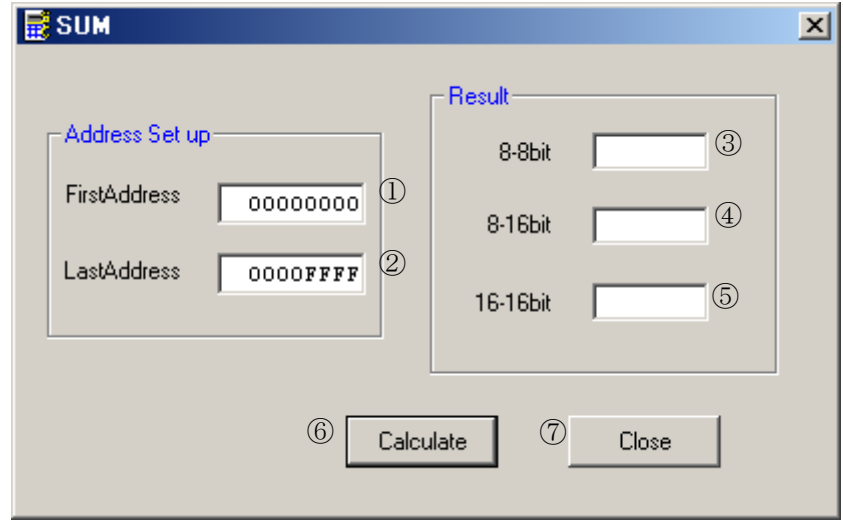

### ①First Address ボックス

SUM 値を計算するファーストアドレスを設定します。

②Last Address ボックス

SUM 値を計算するラストアドレスを設定します。

### ③8-8bit ボックス

8bitSUM 計算した結果を 8bit で表示します。

### ④8-16bit ボックス

8bitSUM 計算した結果を 16bit で表示します。

### ⑤16-16bit ボックス

16bitSUM 計算した結果を 16bit で表示します。

### ⑥Calculate ボタン

SUM 計算を実行するボタンです。

### ⑦Close ボタン

この画面を閉じるボタンです。

## **4** 操作方法

#### 4-1 仮想バッファアドレスの設定

次の手順で行います。

①メイン画面の Set Up メニューの Buffer Address を選択します。

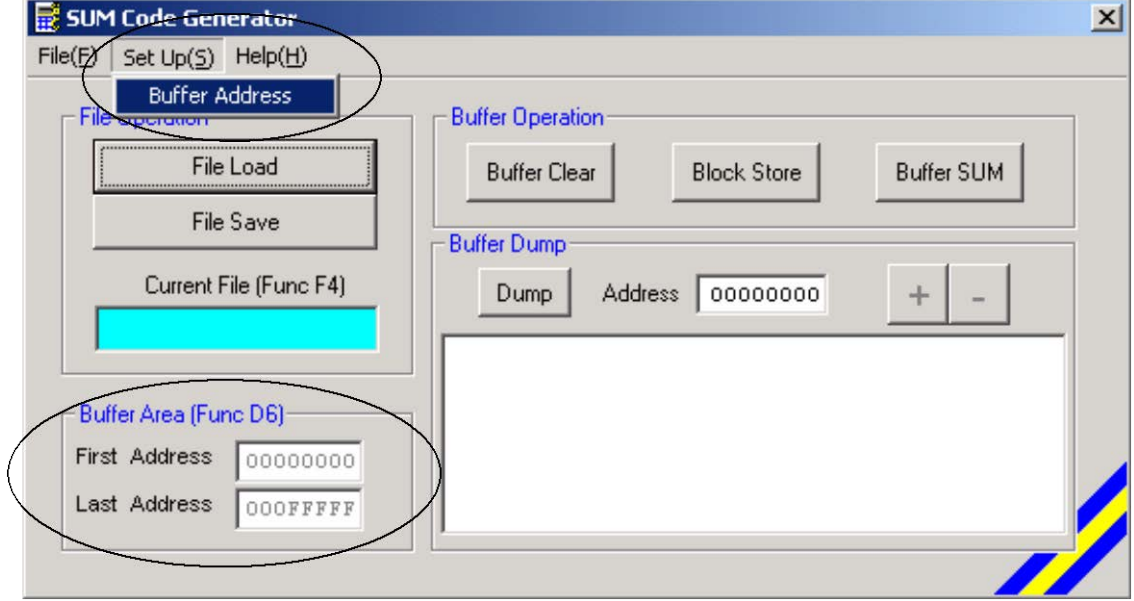

②Buffer Address 画面が開きますので、ファーストアドレス,ラストアドレスを設定して OK ボタンを押してください。

空欄のままではエラーメッセージが表示されます。

ファーストアドレス>ラストアドレス の場合もエラーメッセージが表示されます。

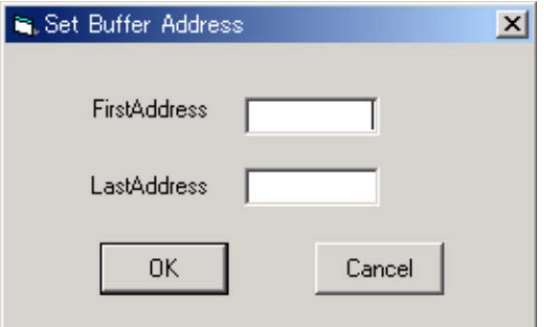

③メインメニューの Buffer Area(Func-D6)にアドレスが設定されますので、確認してくだ さい。

### 4-2 ファイルロード

#### 以下の手順で行います。

①メイン画面の File メニューの Load を選択するか、File Load ボタンを押してください。

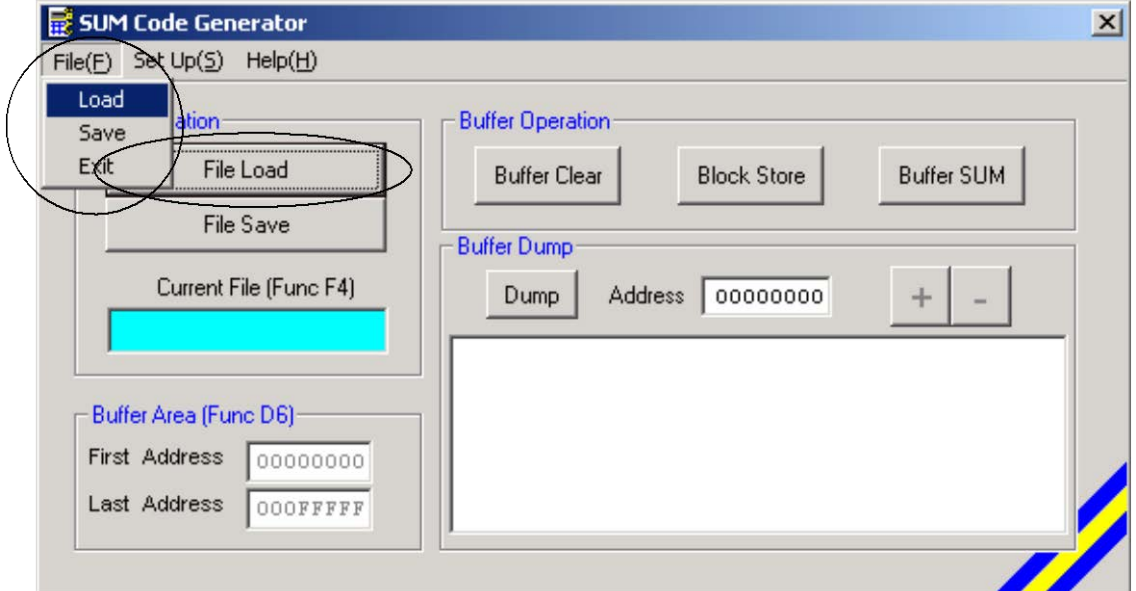

②File Load 画面が開きますので、ファイル名を選択してください。

選択すると File Name ボックスにファイル名が表示されます。

File Name ボックスに直接ファイル名を書き込むことはできません。

拡張子は HEX:インテル HEX、S:モトローラ S、BIN:バイナリとし、フォーマット が違う場合はエラーとなります。

他の拡張子については制限がありません。

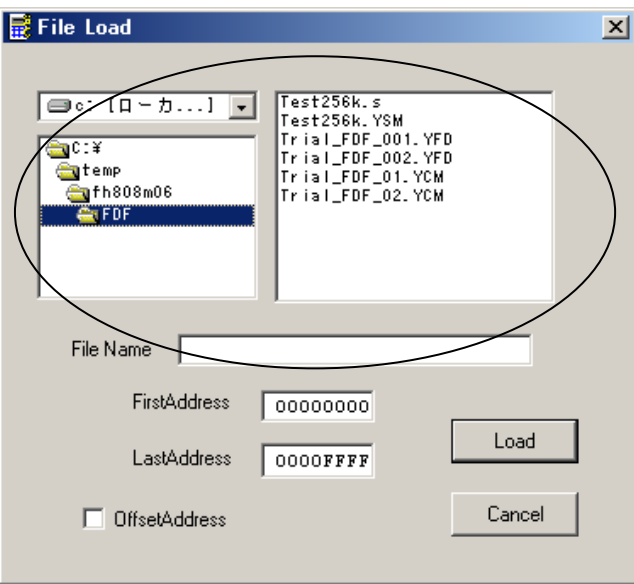

③First Address,Last Address を設定します。

仮想バッファ領域内で設定してください。

仮想バッファ領域外の値を設定すると、Load ボタンを押したときにエラーメッセ ージが表示されます。

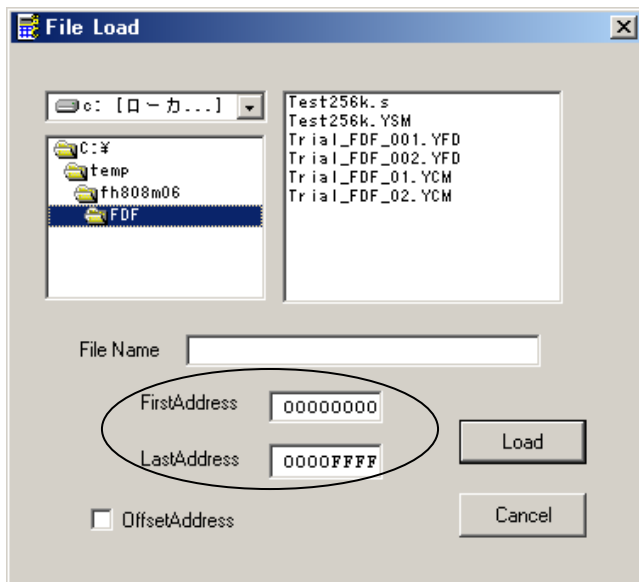

First Address と Last Address は、ロードする仮想バッファの領域を設定します。

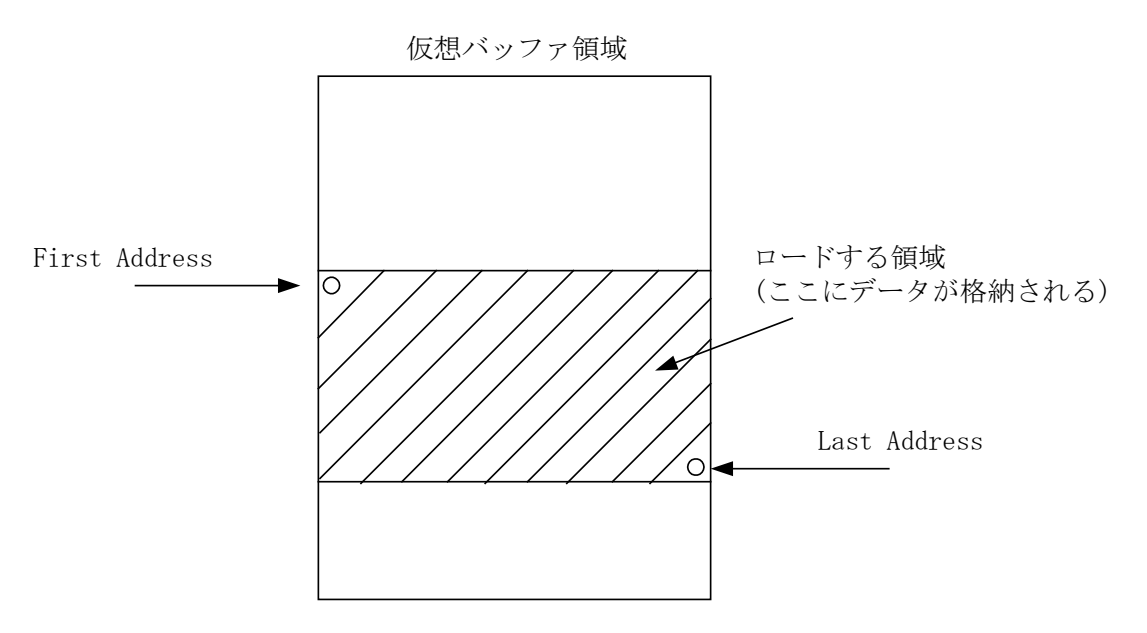

バイナリファイルをロードするときにはデータのファーストアドレスから、モトローラ S、 インテル HEX のファイルをロードするときにはファイルで指定されている領域からデ ータがロードされます。

④Offset Address を使用するときには、Offset Address チェックボックスをチェックし、 Offset Address を入力します。

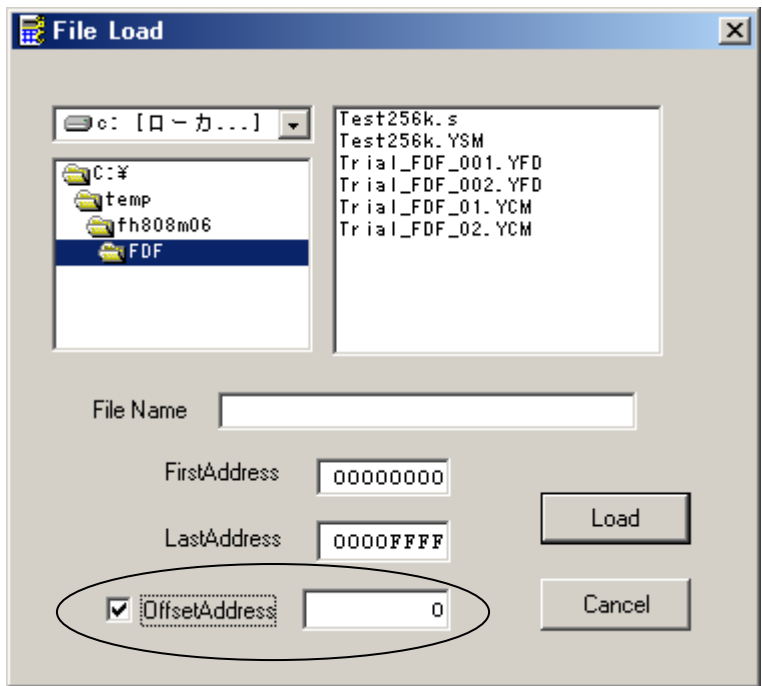

Offset Address はロードするファイルのアドレスをずらします。 データのアドレスに Offset Address を足したものがデータのアドレスとなり、ロードされ ます。

オフセットアドレスの例 左のモトローラ S ファイルのデータを、オフセット 10000h でロードすると 右のデータのようになってロードされる。

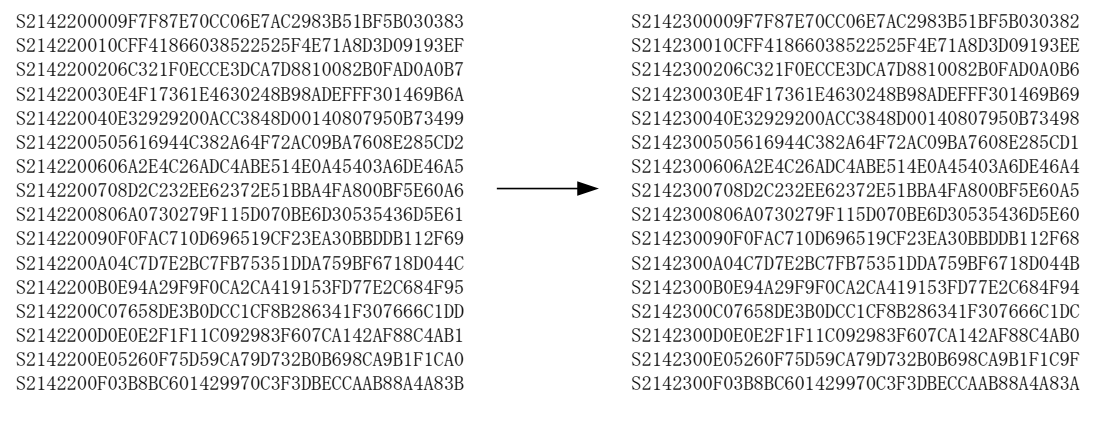

④すべての設定ができたら Load ボタンを押してください。ロードが実行されます。

## 4-3 ファイルセーブ

以下の手順でファイルセーブします。

①メイン画面の File メニューの Save を選択するか、File Save ボタンを押します。 Save 画面が開きます。

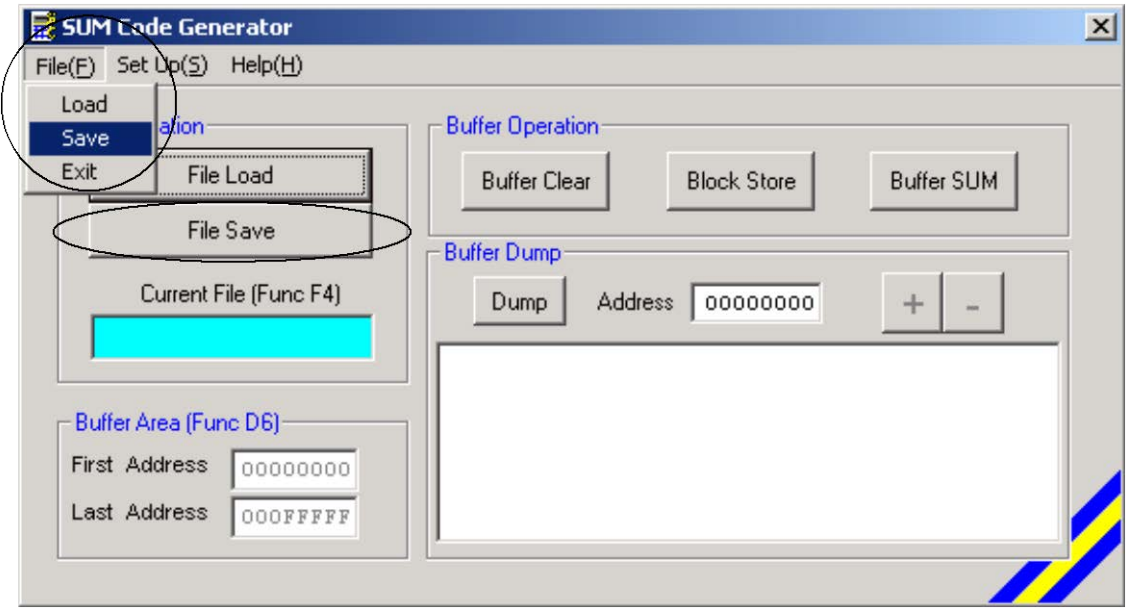

②セーブするファイルを選択するか、入力します。

また、File Type も選択します。

"Object File Only"はオブジェクトファイルのみ作成します。

"YSM File Only"は YSM ファイルのみ作成します。

(YSM ファイルの詳しい内容は NET IMPRESS インストラクションマニュアルを参照 ください)

"Object and YSM File"はオブジェクトファイルと YSM ファイルの両方を作成します。 拡張子が無いファイル名にセーブするときには、自動的に拡張子が付加されます。 拡張子の指定はありません。ただし、BIN,S,HEX の拡張子をつけた場合には、 Object File Format で選択するフォーマットと一致させてください。

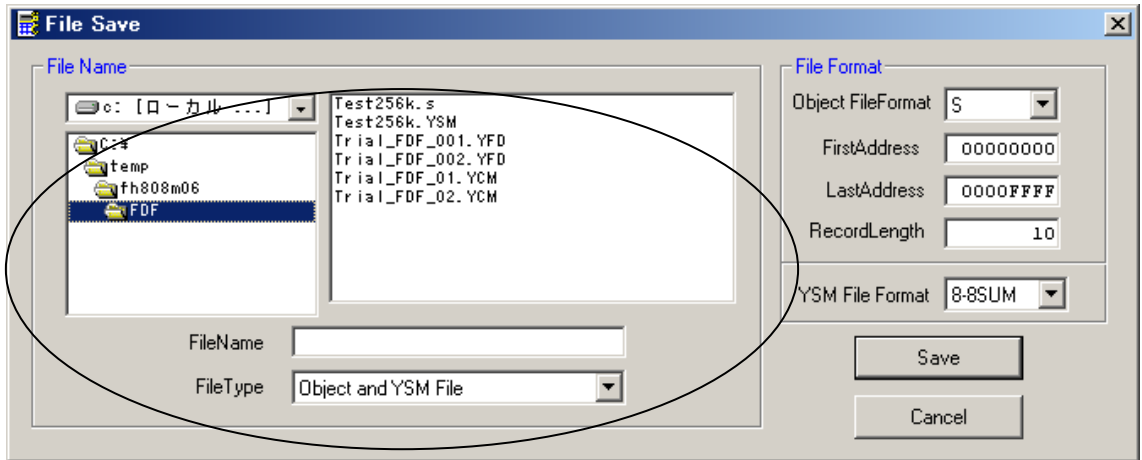

③Object File Format を選択します。ただし、YSM ファイルのみ作成する場合には関係あ りません。

②で書いたように、ファイルの拡張子が BIN,S,HEX のいずれかならば、それに一致させ てください。一致しない場合には"Extension Error!"とエラーメッセージが表示されます。 さらに First Address ,Last Address ,Record Length を設定してください。

バイナリフォーマットで作成する場合には Record Length は関係ありません。

YSM ファイルを作成するときには、YSM File Format を選択してください。

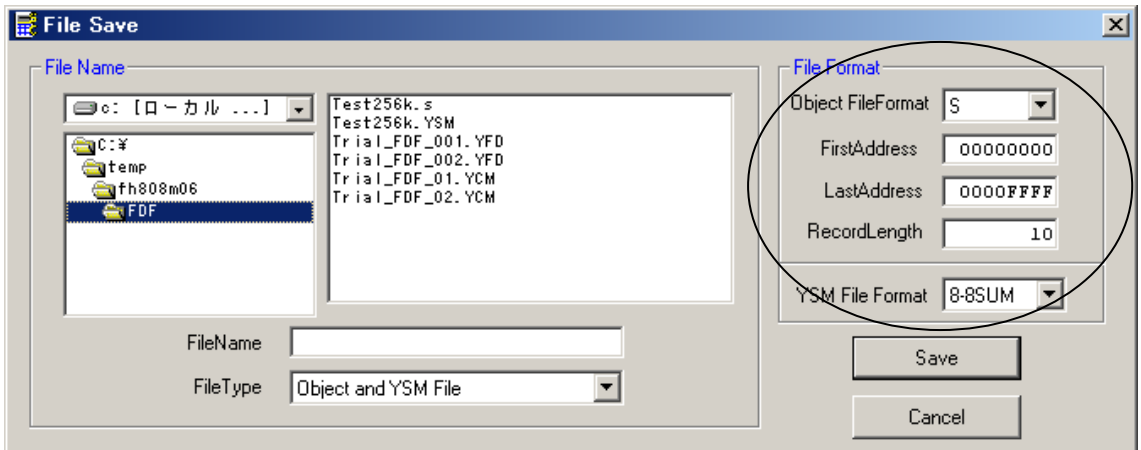

④Save ボタンを押してください。

正常にセーブが終了すると、そのことを伝えるメッセージが表示されます。

### 4-4 Buffer Clear

①メイン画面の Buffer Clear ボタンを押します。

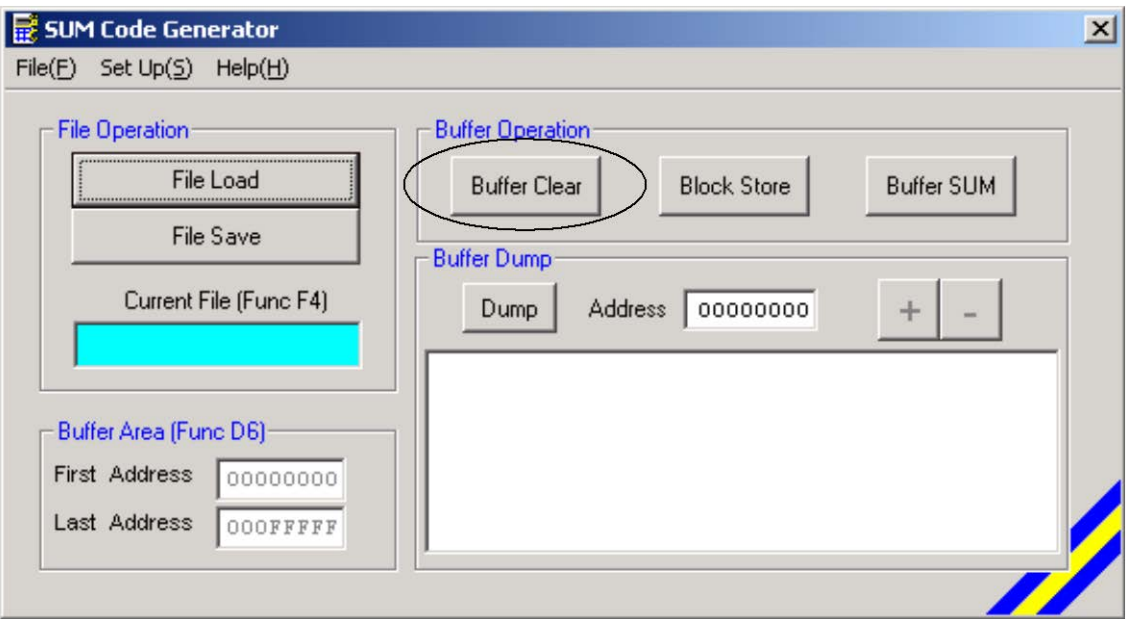

②Buffer Clear を実行するかどうかを尋ねるメッセージボックスが開かれますので、 Buffer Clear を実行する場合は"はい"、中止する場合は"いいえ"を押してください。

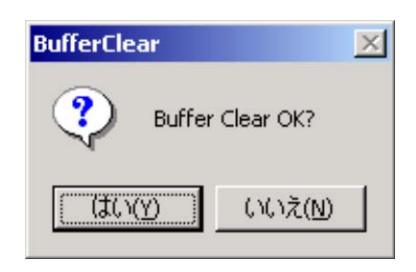

### 4-5 Block Store

Block Store は設定したアドレスの間に設定したデータを埋め込みます。

## ①メイン画面の Block Store 画面を押します。

Block Store 画面が開かれます。

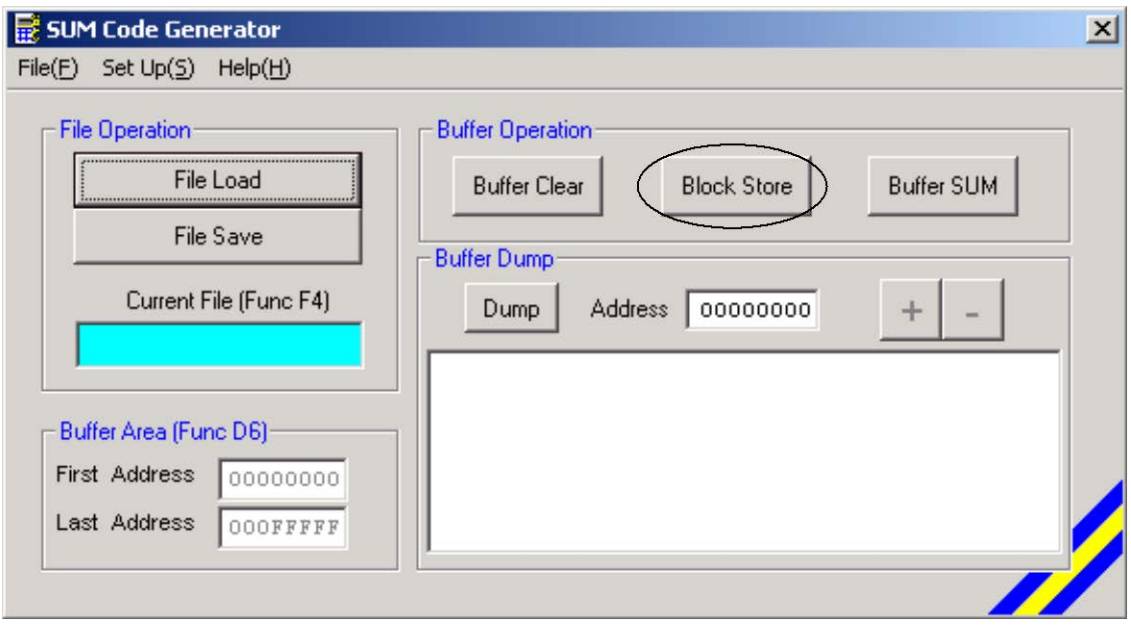

②First Address と Last Address と Data を設定します。

First Address > Last Address でも可能です。

First Address から Last Address の間のデータの値が Data で設定した値になります。

First Address > Last Address の場合には、仮想バッファの First Address から Block Store の Last Address までと、Block Store の First Address から仮想バッファの Last Address までが Data で設定した値 となります。

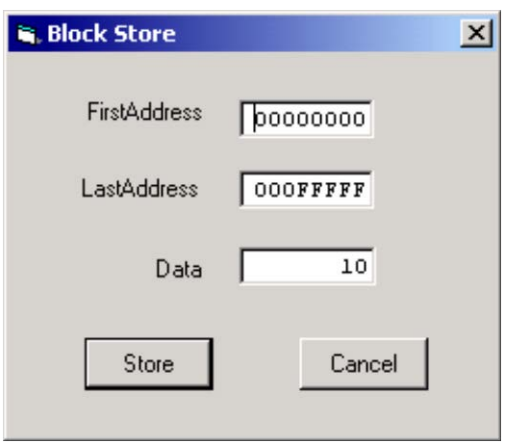

(例1 仮想バッファのアドレスが 0~FFFFFh であるとします。 First Address を 10000h に Last Address を 80000h に Data を"00"に設定すると 仮想バッファのアドレス 10000h~80000h のデータがすべて"00"になります。

(例2 仮想バッファのアドレスが 0~FFFFFh であるとします。

First Address を 80000h に Last Address を 10000h に Data を"00"に設定すると 仮想バッファのアドレス 0~10000h,80000h~FFFFFh の間のデータがすべて "00"になります。

## 4-6 SUM 値計算

以下の手順で行います。

①メイン画面の Buffer SUM ボタンを押します。 SUM 値計算画面が開きます。

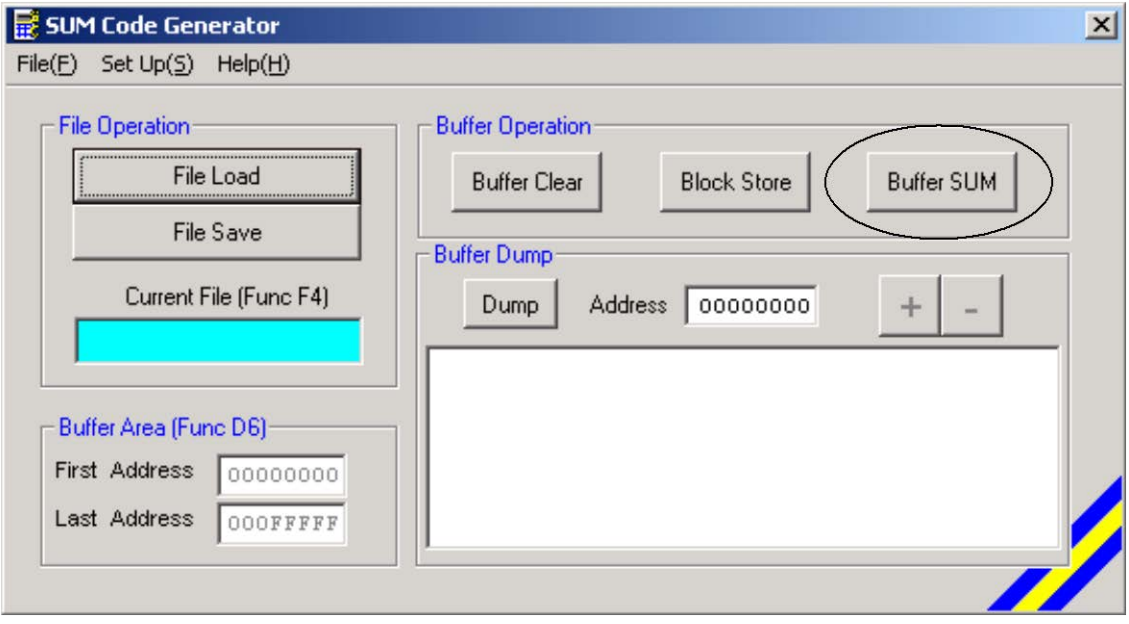

### ②First Address と Last Address を設定します。

仮想バッファアドレスの範囲内で設定してください。

これが SUM 値を計算する範囲となります。

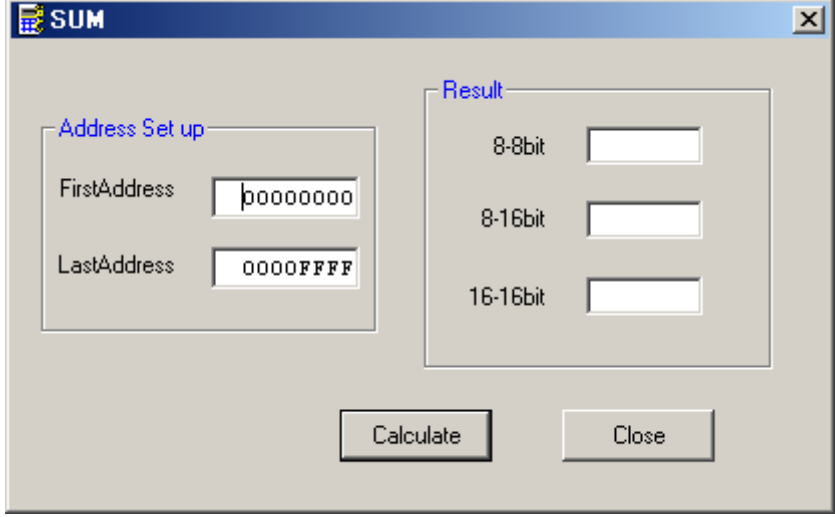

③SUM 値を計算する場合には Calculate ボタンを押してください。 計算結果が Result のボックス内に表示されます。 8-8bit ボックスには 8bit 計算の結果が 8bit で表示されます。 8-16bit ボックスには 8bit 計算の結果が 16bit で表示されます。 16-16bit ボックスには 16bit 計算の結果が 16bit で表示されます。 このウィンドウを閉じたい場合には Close ボタンを押してください。

## 4-7 Buffer Dump

Buffer Dump は仮想バッファの内容を表示します。

①メイン画面の Address を設定します。

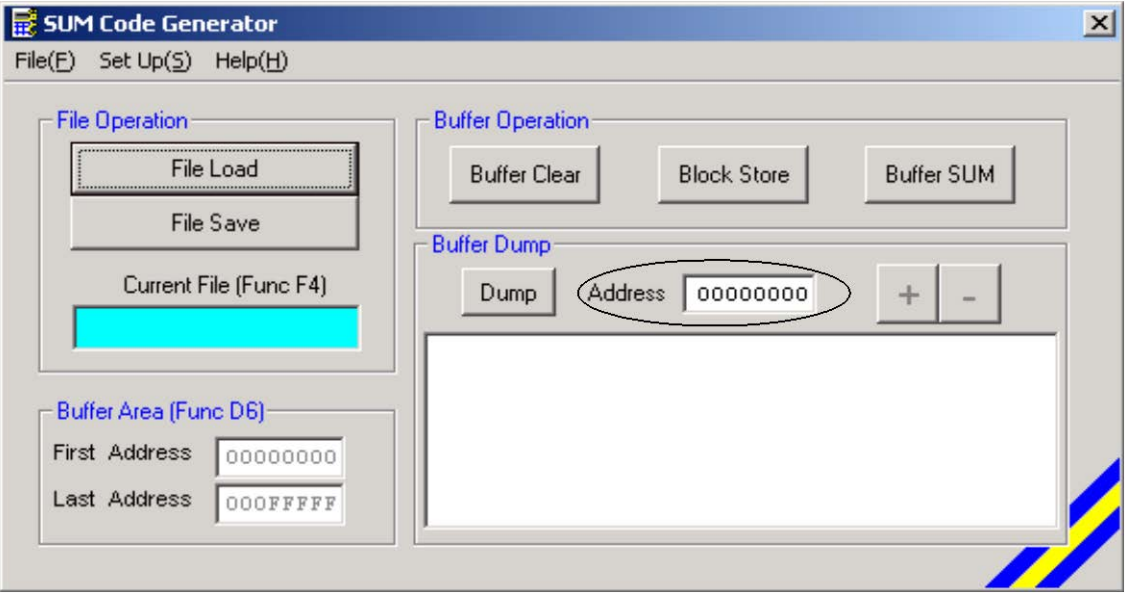

②Dump ボタンを押します。

Dump 画面に仮想バッファの内容が①で設定したアドレスから表示されます。

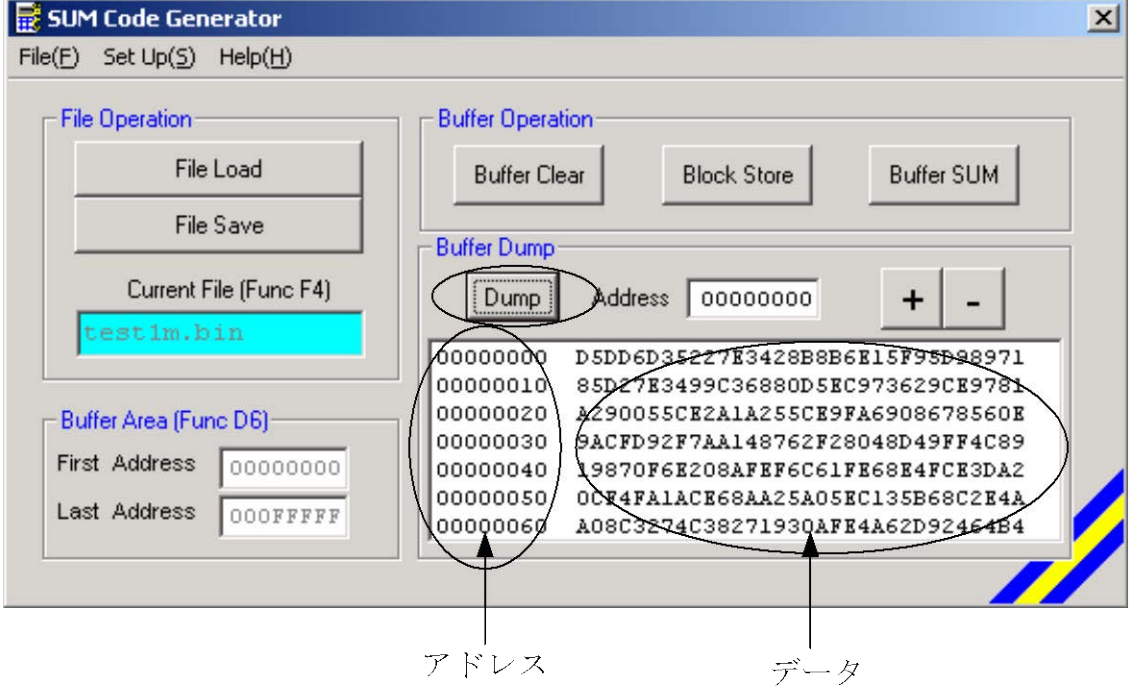

再度アドレスを設定し、Dump ボタンで違うアドレスを表示することもできます。 また、+ボタンや-ボタンを使用すると Dump 画面をスクロールすることができます。

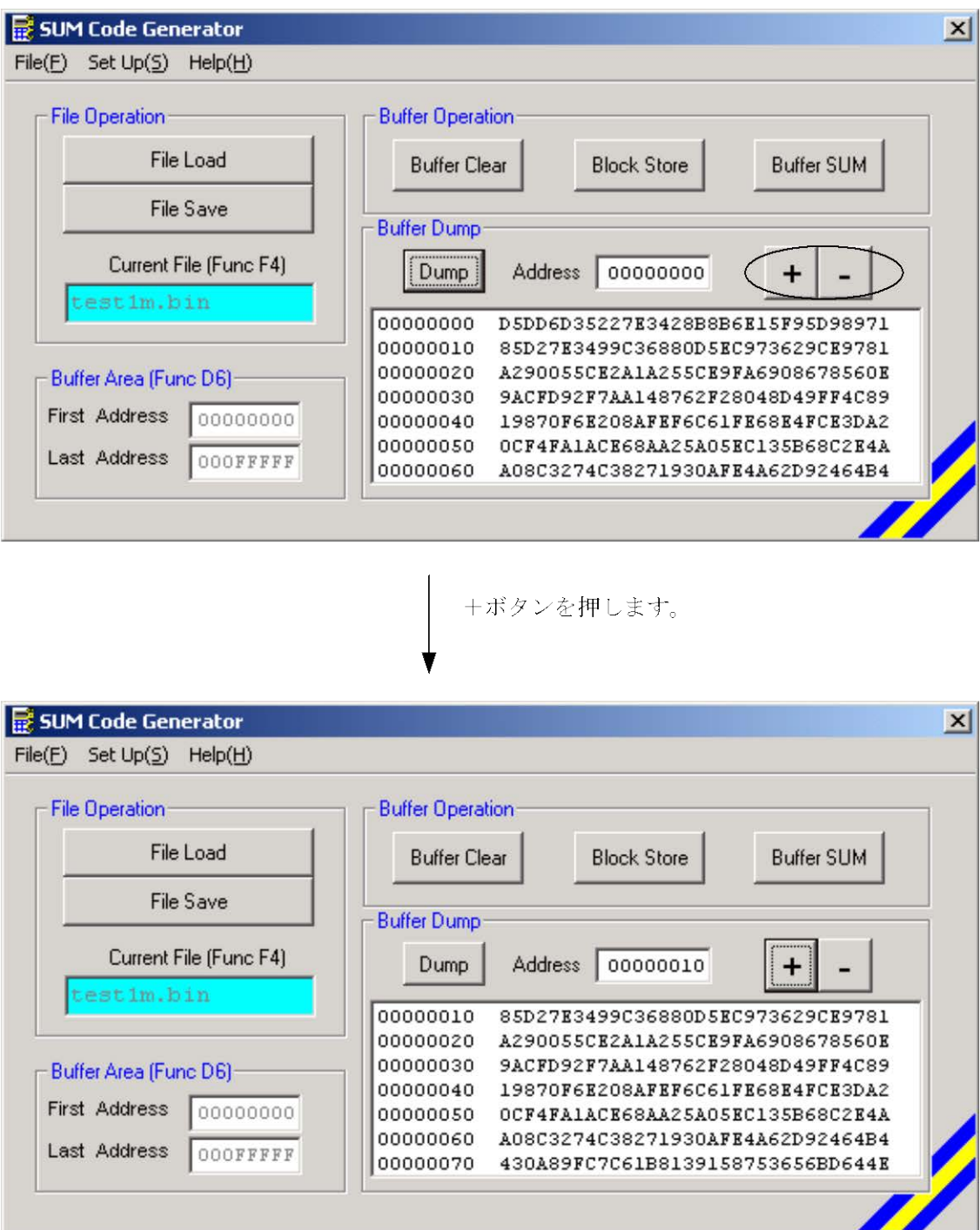

Dump画面がスクロールします。

# **5** エラーメッセージ一覧

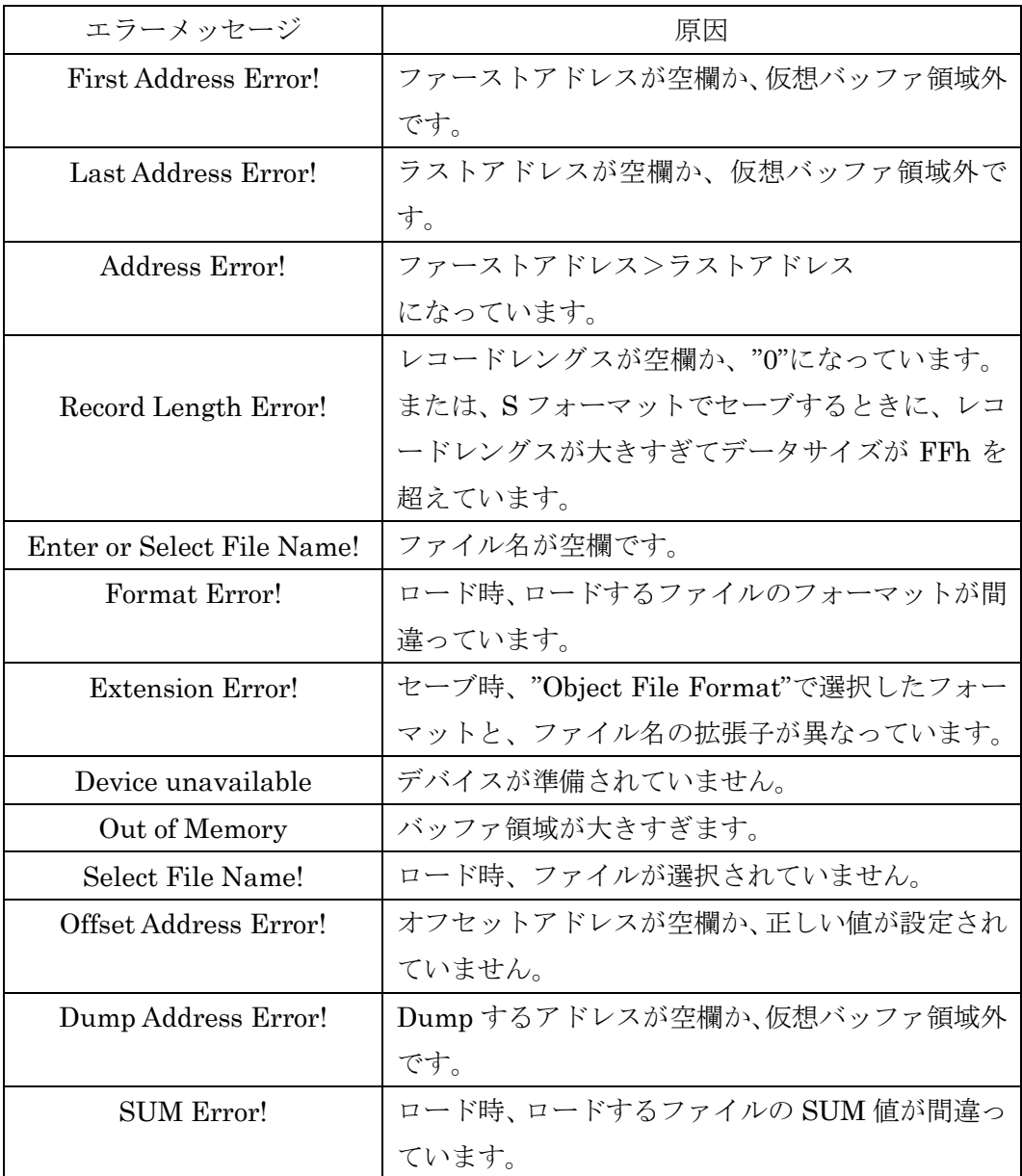

## **6** インストール手順

①setup.exe プログラムを起動してください。

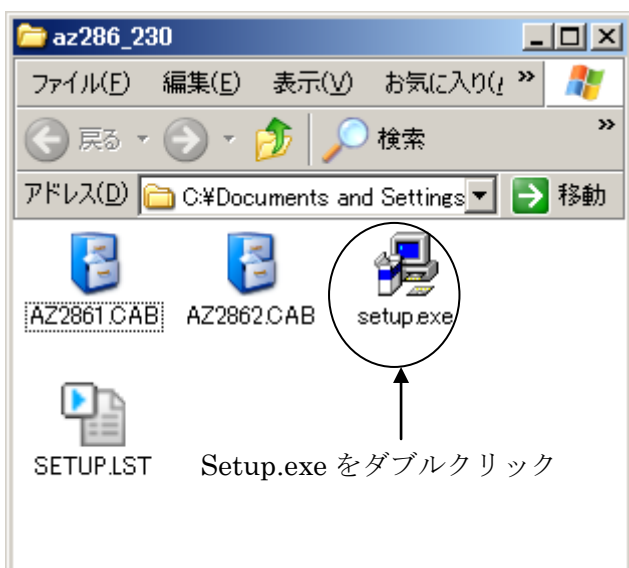

次に、下図のような画面が表示されます。

起動しているアプリケーションを終了し、OK ボタンを押してください。

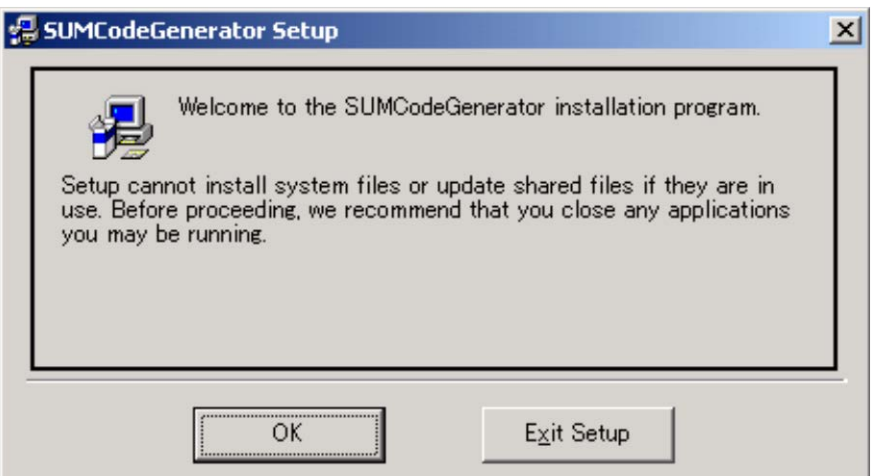

②AZ286 をインストールするディレクトリを設定します。

インストールを開始する場合は、ここをクリックしてください。

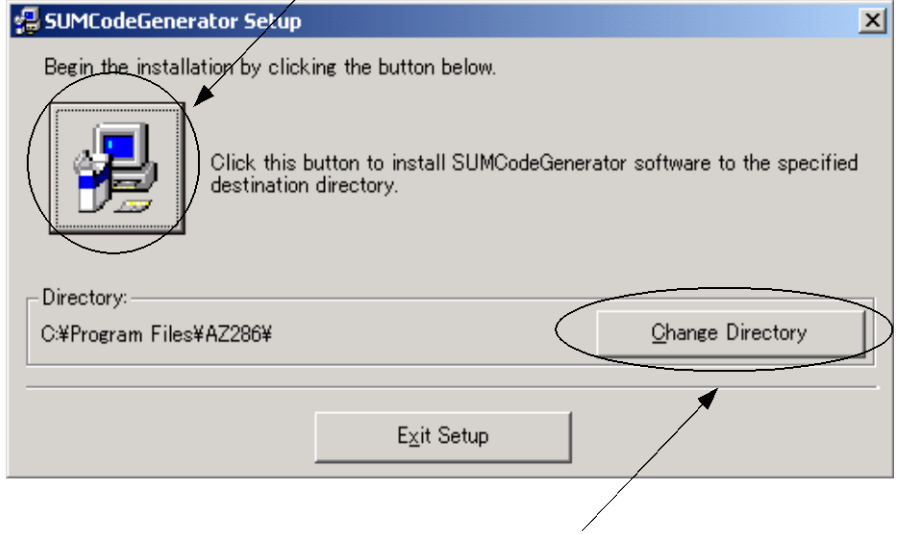

インストールするディレクトリを変更する場合は、ここをクリックしてください。

ディレクトリを変更する場合は、Path に新たなディレクトリを設定してください。

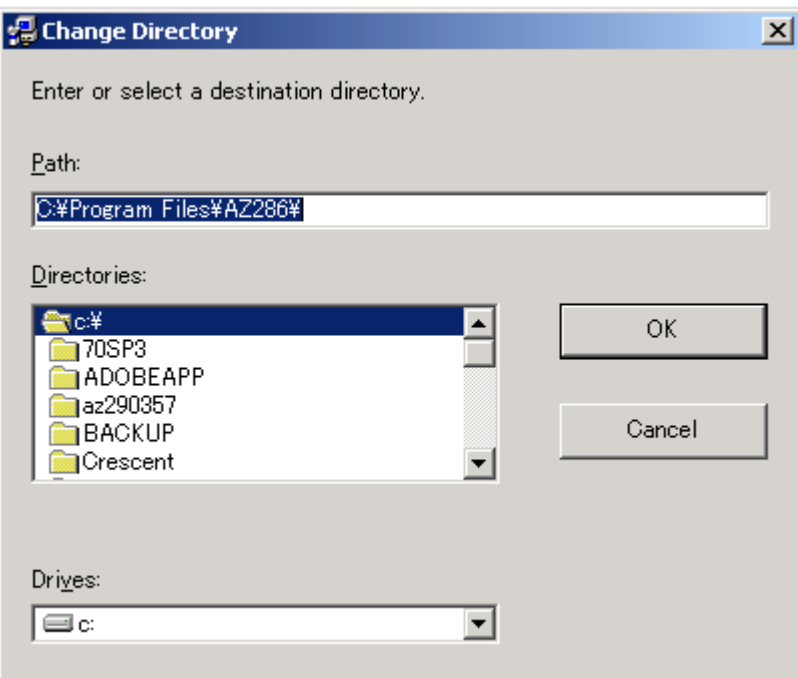

③プログラムグループを設定します。

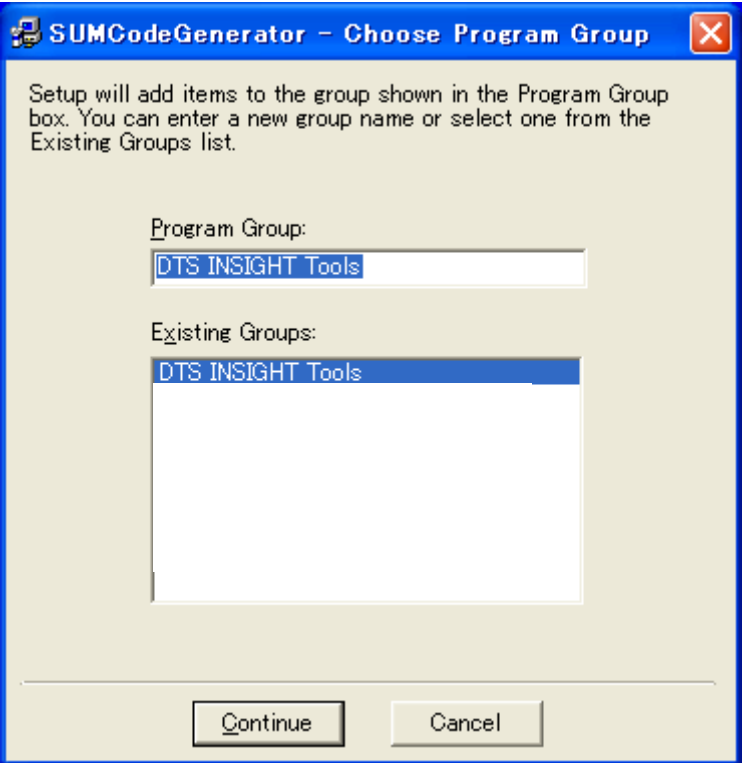

プログラムグループを選択後、Continue ボタンを押してください。

インストール後、以下のようなメッセージ画面が表示されます。

以上でインストール作業は終了です。

スタートメニュー内のプログラムメニューにアプリケーションが登録されたことを確認し てください。

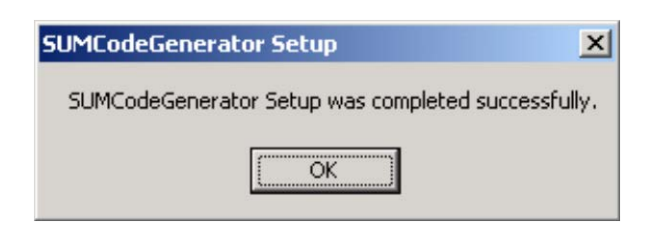